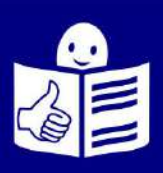

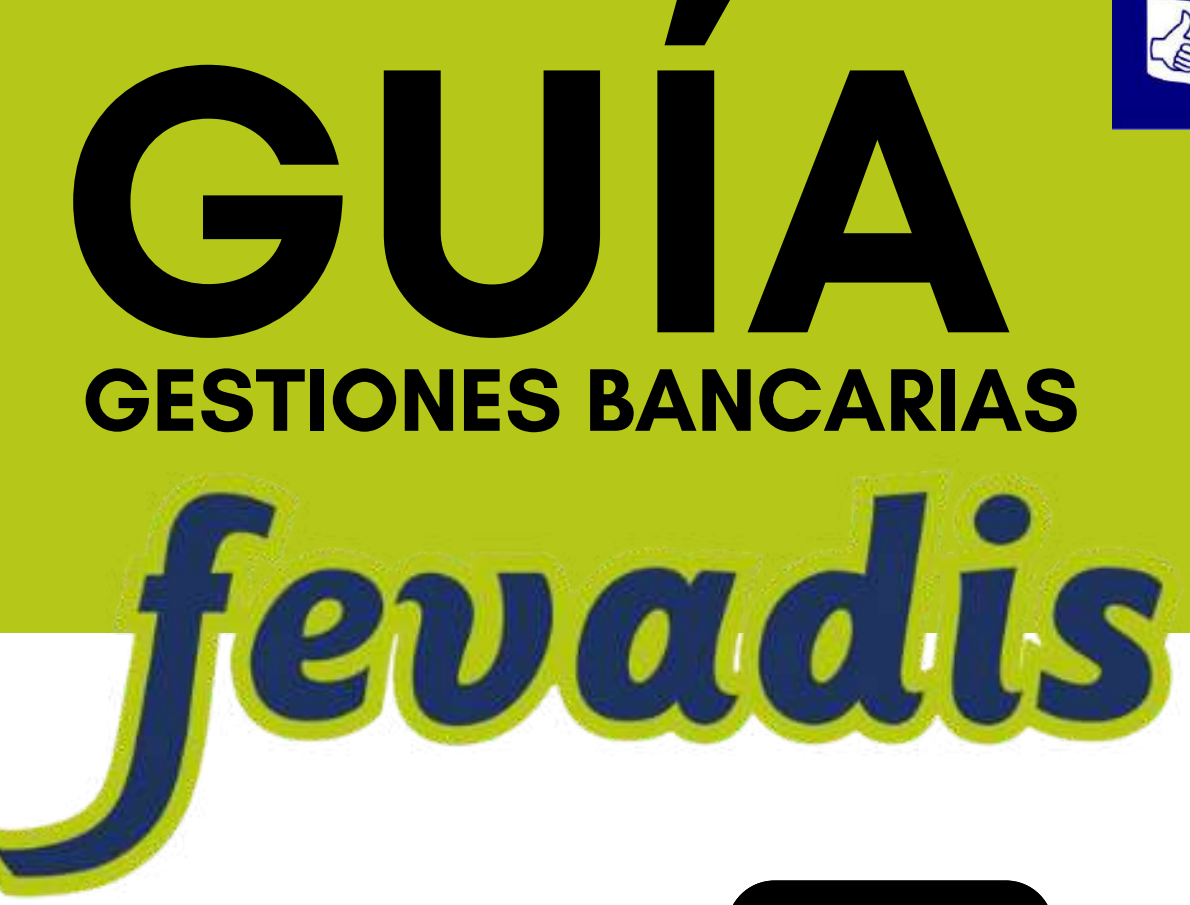

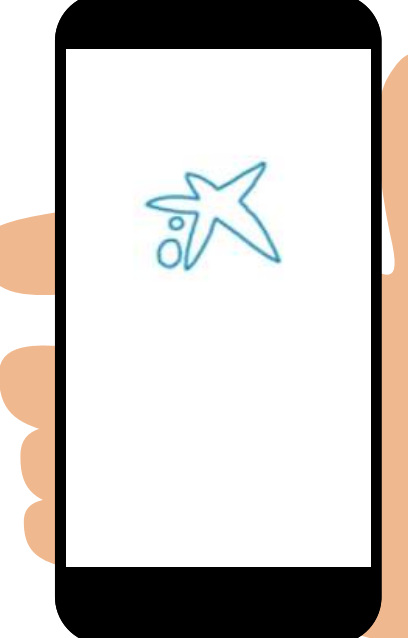

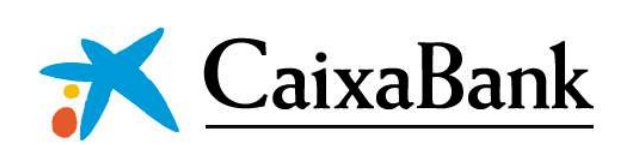

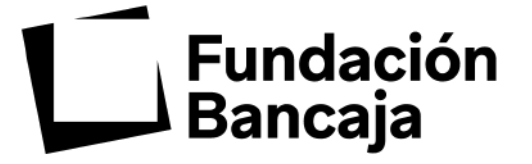

**Contenidos:**

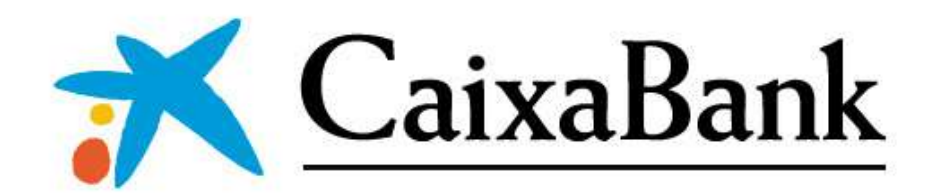

# **Adapta y valida:**

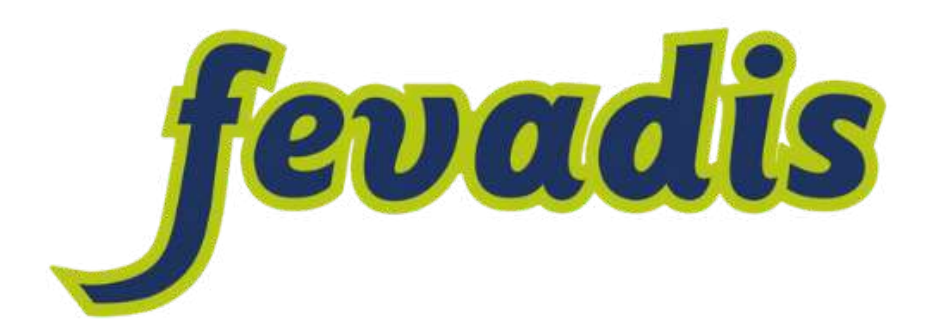

#### **Servicio Accesibilidad Fevadis**

**www.fevadis.org** accesibilidad.fevadis@gmail.com C/ Franco Tormo, 3. 46007 Valencia 960 036 436 - 617 362 566

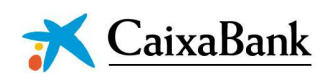

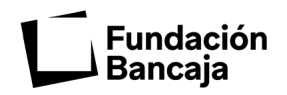

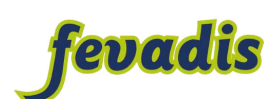

# **ÍNDICE**

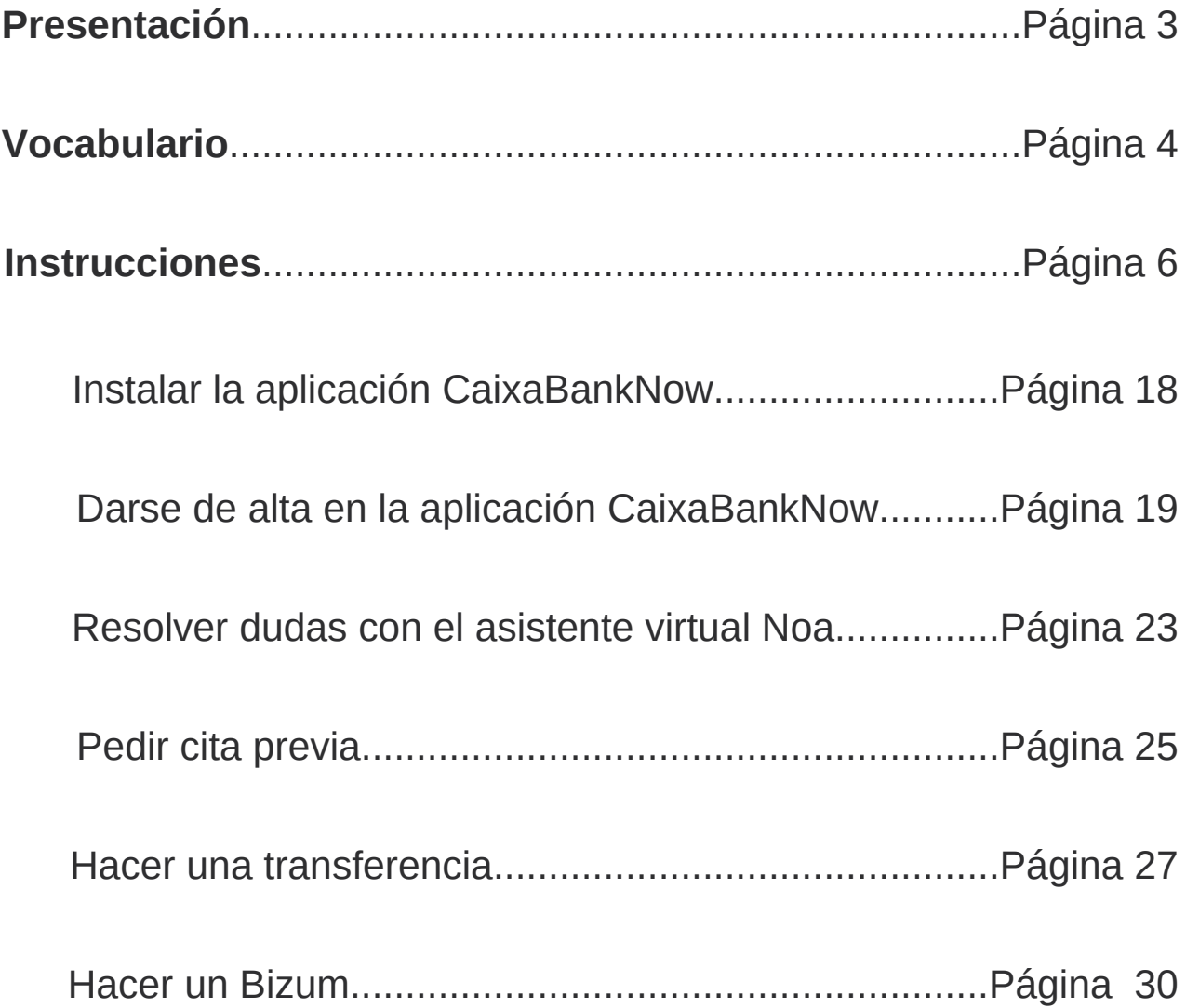

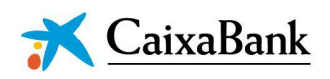

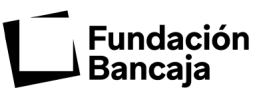

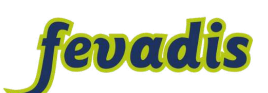

Esto es una guía para utilizar la banca digital. **Banca digital** es el banco por internet.

Esta guía te ayudará a entender como funciona la banca digital.

Si te cuesta o no sabes como utilizar la banca digital esta guía te va a ayudar mucho.

La guía está en lectura fácil.

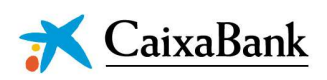

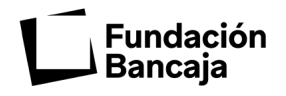

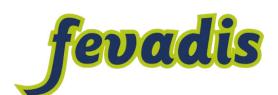

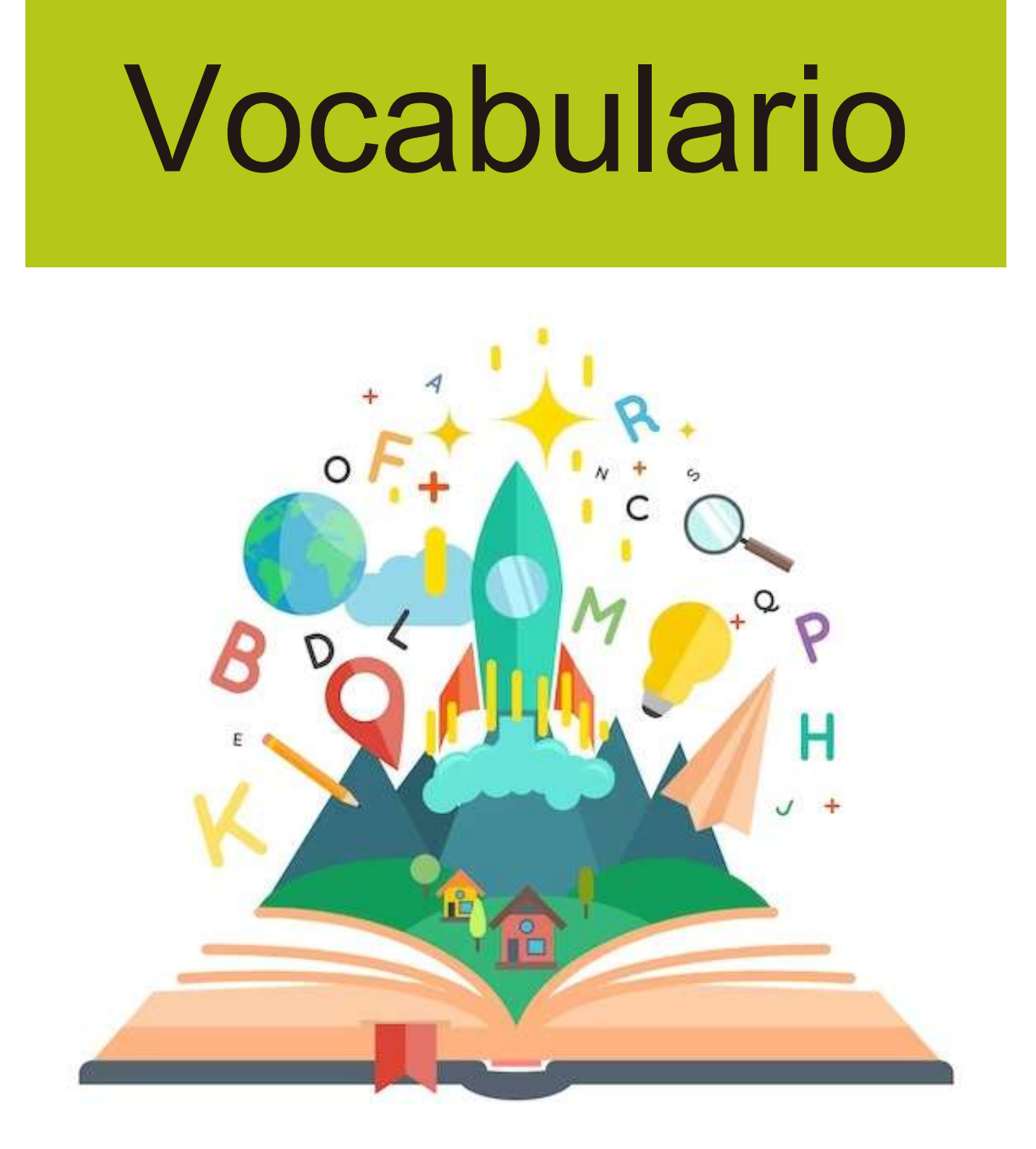

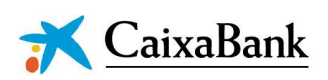

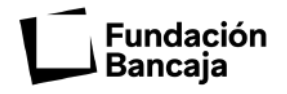

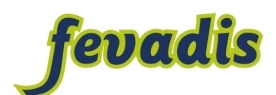

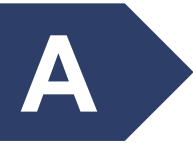

# **Ayuda virtual**

Es un botón que sirve para resolver dudas sobre la banca digital

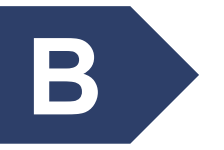

## **Banca digital**

Es el banco por internet.

Con la banca digital puedes:

- Saber cuánto dinero tienes.
- Pagar.
- Recibir dinero.

La banca digital puedes utilizarla en el móvil o en el ordenador.

La banca digital no tiene horarios puedes utilizarla durante todo el día.

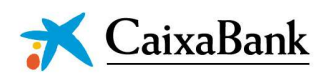

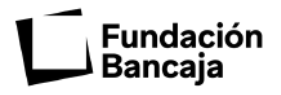

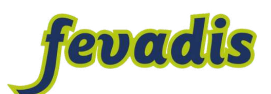

## **Bizum**

Es una manera rápida de pagar y recibir dinero con el móvil.

Para hacer un Bizum necesitas el número de teléfono de la persona a la que quieres mandar el dinero.

Con Bizum puedes pagar hasta 1.000 euros como máximo y 50 céntimos como mínimo.

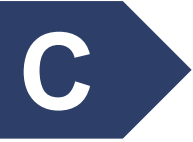

# **Cajero automático**

Es una máquina que sirve para meter y sacar dinero.

En el cajero también puedes hacer transferencias bancarias.

Los cajeros están dentro o fuera de las oficinas del banco.

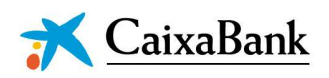

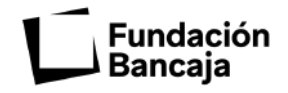

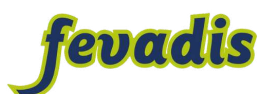

## **Clave de acceso**

Es un número que usas para entrar en tu cuenta bancaria.

La clave de acceso es secreta solo puedes saberla tú.

# **Clave de seguridad o contraseña**

Es un código de números. Sirve para confirmar que eres tú quien entra en la cuenta bancaria.

El banco te manda el código por mensaje de texto.

# **Concepto**

Es el lugar donde explicas porque debes dinero a otra persona.

Por ejemplo: María hizo un Bizum a Ricardo. En el concepto pone "cena sábado".

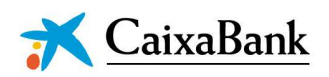

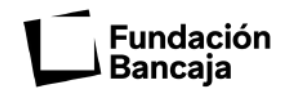

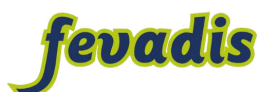

# **Correspondencia**

Es cuando te envían un justificante bancario a tu correo electrónico.

Un justificante bancario es un documento que demuestra que has hecho un pago.

# **Cuenta bancaria**

Es un contrato con el banco. Con la cuenta bancaria puedes:

- Ingresar dinero.
- Sacar dinero.
- Hacer transferencias.
- Hacer un bizum.

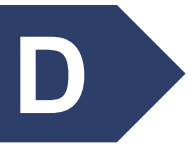

# **Destinatario**

Es la persona que recibe una transferencia bancaria o un bizum.

El destinatario debe tener una cuenta bancaria para recibir el dinero.

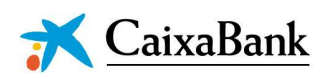

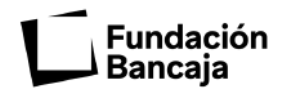

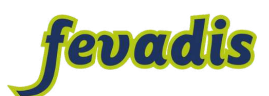

# **Domiciliar**

Es cuando das permiso al banco para que te cobre todos los meses un recibo.

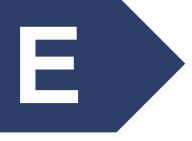

# **Efectivo**

Es el dinero en monedas o billetes.

Utilizamos dinero en efectivo para pagar en tiendas físicas.

Tiendas físicas es donde compramos ropa o comida por ejemplo.

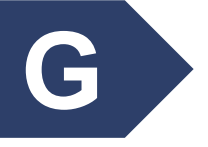

# **Gastos**

Dinero que utilizas para pagar. Por ejemplo:

- Una entrada al cine.
- La compra del supermercado.
- Ropa.

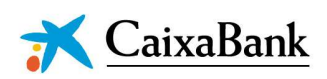

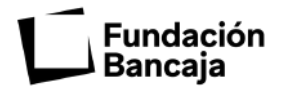

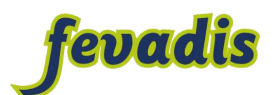

# **H**

## **Hipoteca**

Es el dinero que te deja el banco para comprar una casa.

El dinero que te deja el banco tienes que devolverlo pagando todos los meses.

# **Huella digital**

**I**

Es una forma rápida y segura de entrar en tu cuenta bancaria con la huella de tu dedo.

# **IBAN o número de cuenta**

Es el DNI de las cuentas bancarias. El DNI es el Documento Nacional de Identidad.

El IBAN está formado por números y letras.

Cada cuenta bancaria tiene un IBAN diferente.

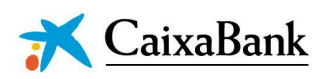

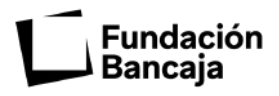

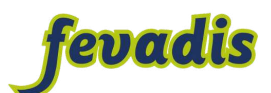

## **Ingresos**

Es el dinero que entra en tu cuenta bancaria. Tienes ingresos por trabajar.

También puedes ingresar dinero en efectivo en tu cuenta bancaria desde el cajero.

## **Intereses**

Es el dinero que te cobra el banco por dejarte dinero.

Por ejemplo: una hipoteca o un préstamo.

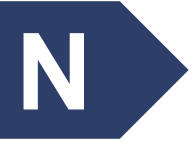

# **Nómina**

Es un documento que explica el salario que recibe una persona trabajadora.

La nómina te la dan todos los meses.

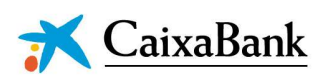

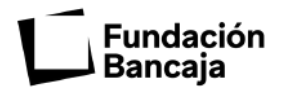

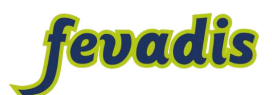

# **P**

## **Préstamo bancario**

Es el dinero que te deja el banco. El dinero lo tienes que devolver después de un tiempo.

Puedes pedir un préstamo para comprar. Por ejemplo: un coche o una nevera.

# **R**

# **Recibo**

Documento que demuestra que una persona ha recibido dinero de otra persona.

Por ejemplo: Mireia paga 20 euros al gimnasio. El gimnasio hace un recibo que dice: Mireia ha pagado un recibo por el gimnasio.

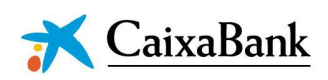

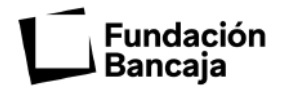

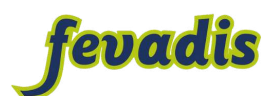

# **S**

# **Saldo**

Es el dinero que tienes para gastar en la cuenta bancaria.

Por ejemplo: Julián tiene un saldo de 30 euros en la cuenta bancaria.

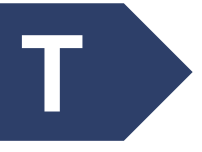

# **Tarjeta de crédito**

Sirve para pagar en tiendas físicas o por internet.

Aunque no tengas dinero en la cuenta bancaria puedes pagar con la tarjeta de crédito. Pero el dinero que te has gastado lo tienes que devolver al banco el mes siguiente.

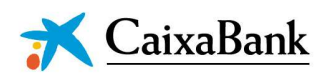

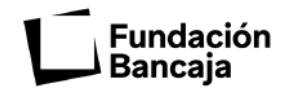

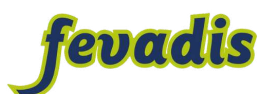

# **Tarjeta de débito**

Sirve para pagar en tiendas físicas o en internet.

Solo puedes gastar el dinero que tienes en la cuenta bancaria.

# **Transferencia**

Es cuando envías dinero de tu cuenta bancaria a la cuenta bancaria de otra persona.

Por ejemplo: Javi hizo una transferencia a Jose de 10 euros.

# **Transferencia periódica**

Es cuando envías dinero de tu cuenta bancaria a la cuenta bancaria de otra persona.

La transferencia periódica la hace el banco de manera automática y la tienes que programar.

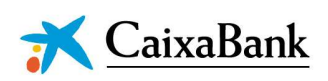

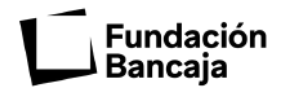

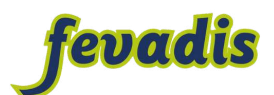

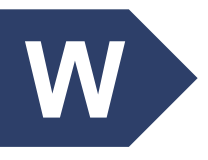

## **Wallet**

Es una aplicación del móvil.

El wallet es para llevar lo mismo que llevarías en un monedero pero de manera virtual. Por ejemplo:

- La tarjeta de crédito.
- El bonometro o bonobus.
- El billete de avión.
- La entrada al cine.

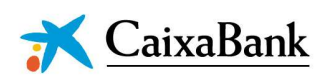

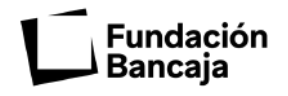

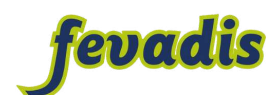

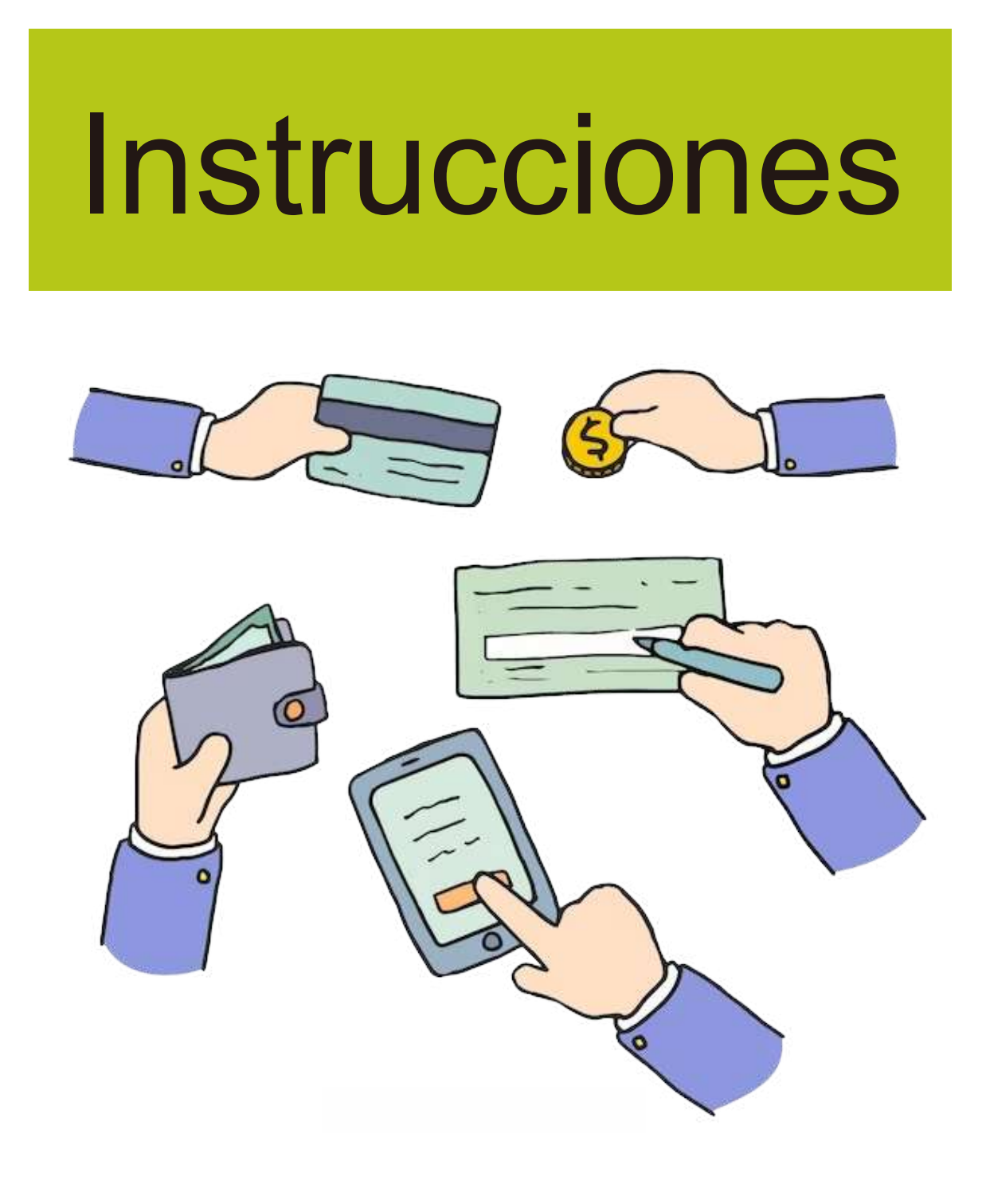

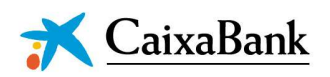

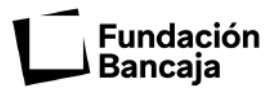

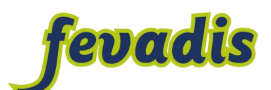

## **Instalar la aplicación CaixaBankNow**

Para utilizar la aplicación necesitas un teléfono con internet.

**Pasos para instalar la aplicación**

**Paso 1. Busca la aplicación de CaixaBankNow**

Abre en tu móvil:

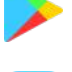

**Google Play Store** si tienes Android.

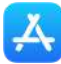

**App Store** si tienes Apple.

El logo de la aplicación es este:

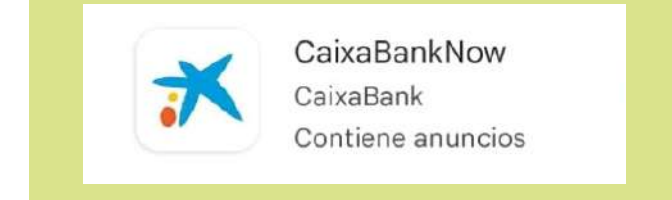

## **Paso 2. Instala la aplicación**

Pulsa en "instalar" para descargar la aplicación.

Puede tardar unos segundos hasta que el móvil descargue la aplicación.

Es recomendable que estés conectada a una red wifi.

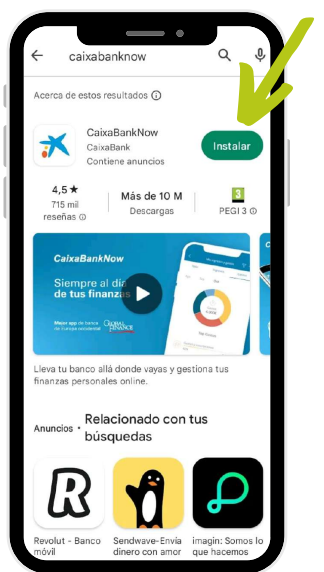

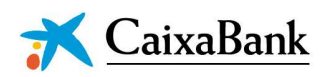

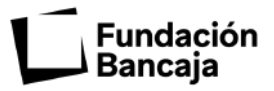

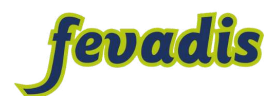

## **Darse de alta en la aplicación CaixaBankNow**

Para utilizar la aplicación es necesario darse de alta.

Darse de alta es poner tus datos en la aplicación.

## **Pasos para configurar la aplicación**

## **Paso 1. Abre la aplicación**

Desde el menú de tu móvil abre la aplicación pinchando en el icono.

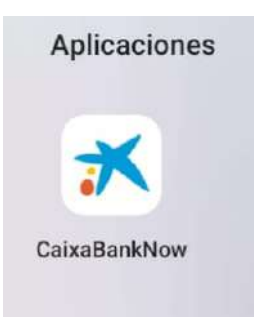

## **Paso 2. Elige el idioma**

Tienes que elegir el idioma que quieres para manejar la aplicación.

Pincha sobre el idioma que has elegido.

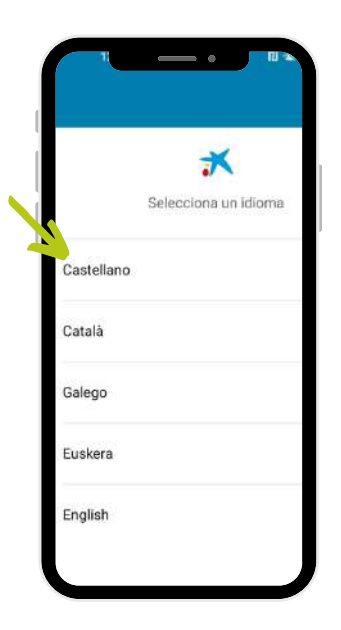

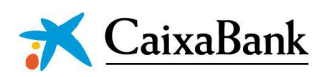

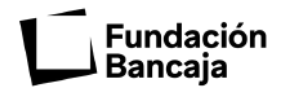

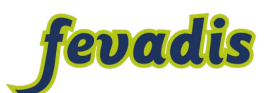

## **Paso 3. Indentificarse**

Para identificarte tienes que:

- 1.Escribir tu DNI. El DNI es el Documento Nacional de Identidad
- de tu tarjeta de CaixaBank. 2. Escribir los últimos 4 números
- 3. Pincha en "continuar".

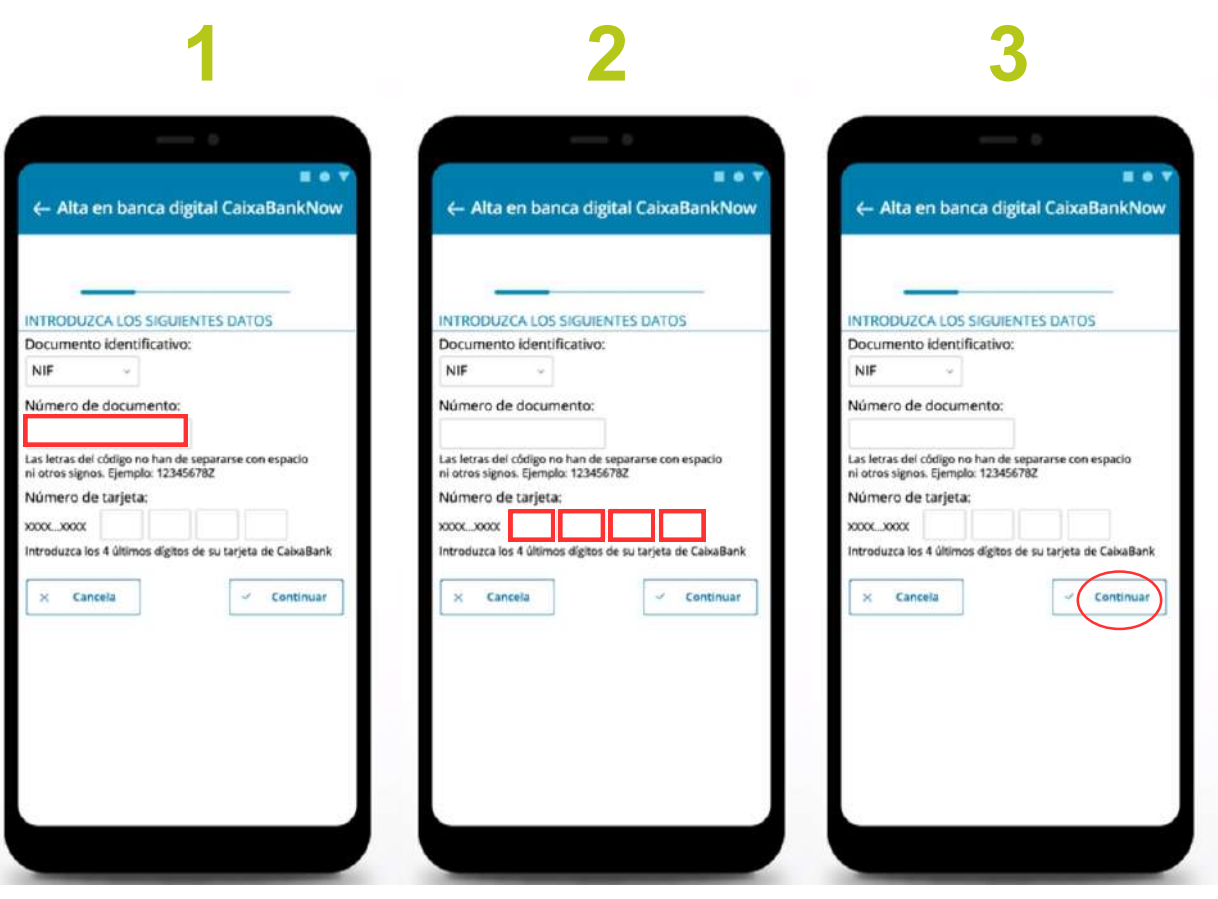

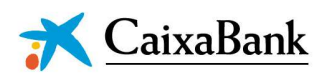

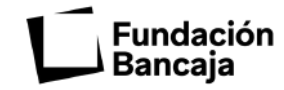

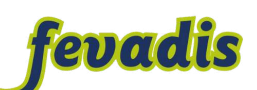

### **Paso 4. Introduce la clave**

Te llegará una clave por mensaje de texto a tu móvil.

Escribe la clave que te ha llegado, después pincha en "continuar".

## **Paso 5. Pon una contraseña**

Tienes que poner una contraseña de 6 números.

Escribe la contraseña 2 veces.

Apunta la contraseña en un sitio seguro y no se te olvidará.

## **Paso 6. Escribe tu correo electrónico**

Tienes que escribir tu correo electrónico para que te manden toda la información por darte de alta en la aplicación.

Después pincha en "continuar".

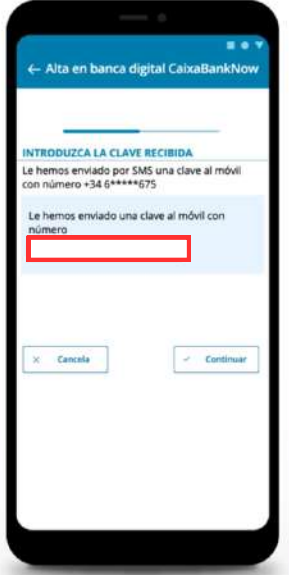

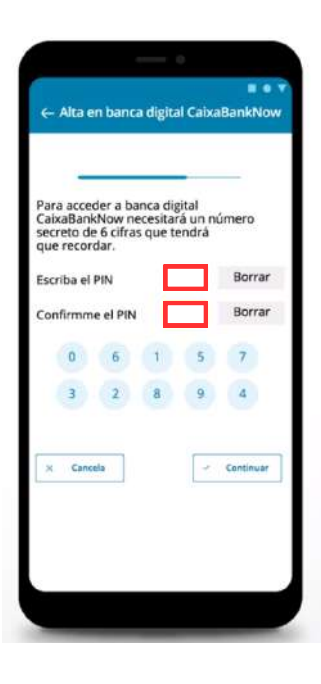

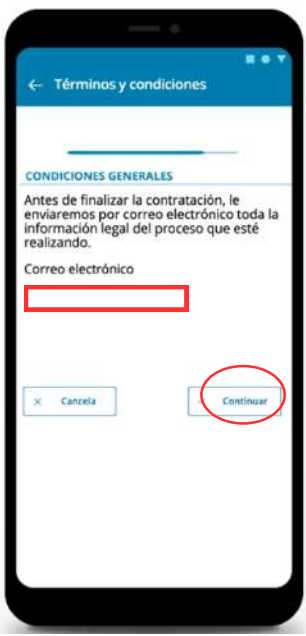

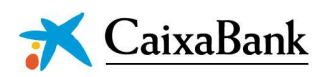

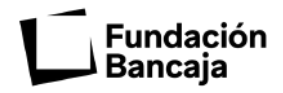

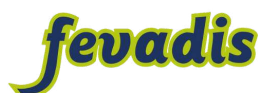

#### **Paso 7. Confirma que todo es correcto**

Tienes que:

- 1.Seleccionar "He leído y acepto" los términos y condiciones". Después pincha en "continuar".
- 2. Confirma la operación.

Comprueba que el DNI es correcto y pincha en "continuar".

3. Ya estás dada de alta en la aplicación.

Para acabar pincha en "iniciar sesión".

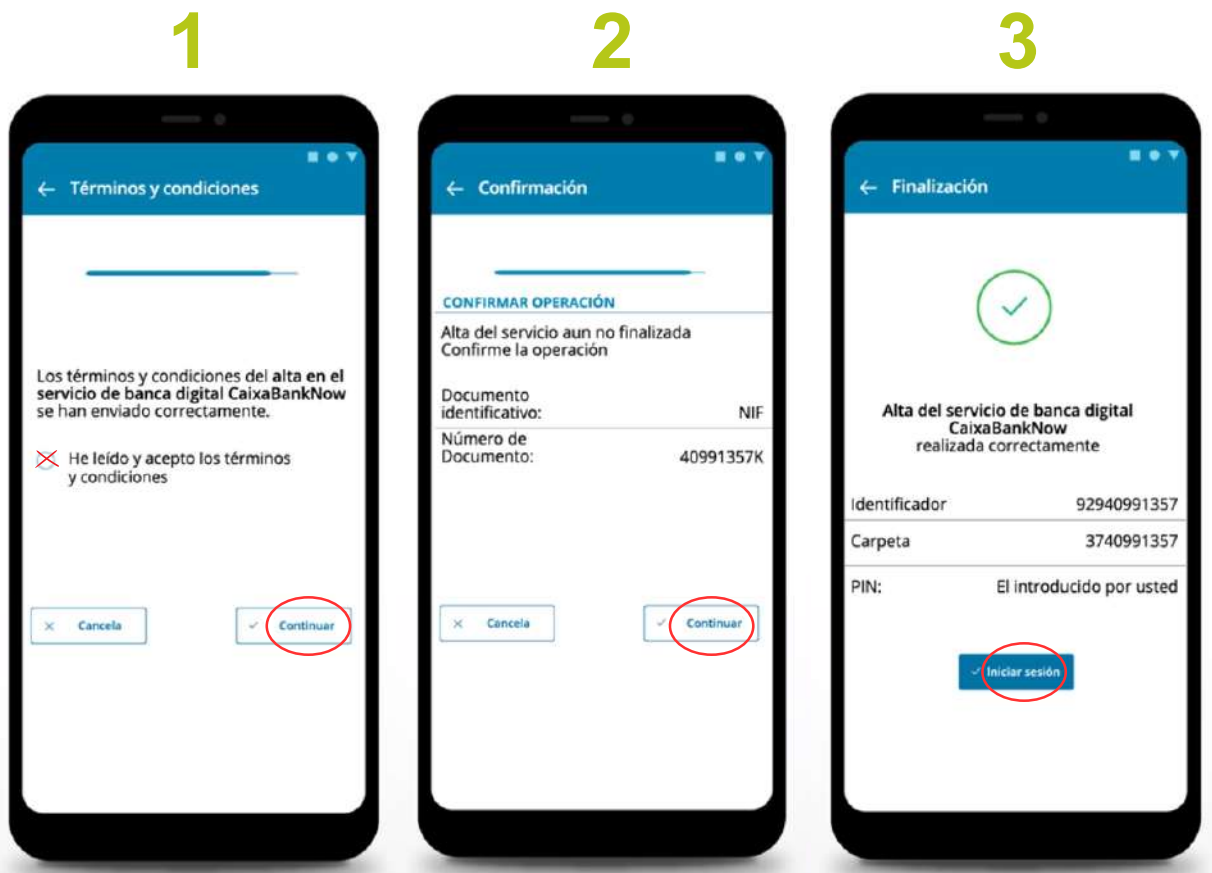

página 22 de 36

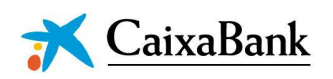

Fundación Bancaia

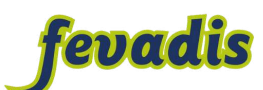

## **Resolver dudas con Noa**

## **Paso 1. Inicia sesión**

Entra en la aplicación y después inicia sesión.

Tienes que poner tu contraseña y pinchar en "entrar".

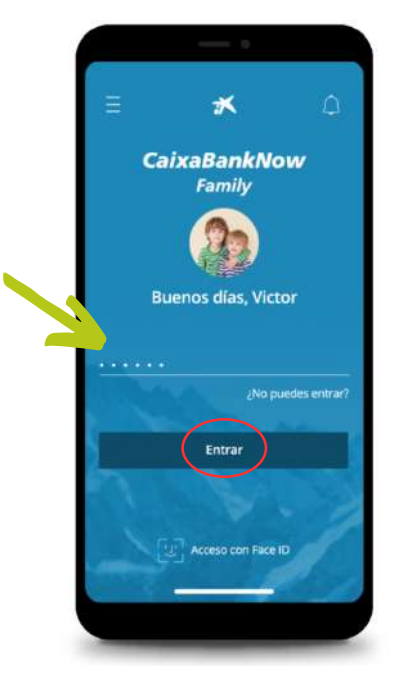

## **Paso 2. Pantalla principal**

Esta es la pantalla principal.

En la pantalla principal aparece la información básica como el dinero que tienes o los últimos gastos.

Desde la pantalla principal puedes:

- Hacer transferencias.
- Pagar una factura.
- Buscar cajeros automáticos que estén cerca.
- Ponerte en contacto con el banco.
- Pedirle ayuda a Noa.

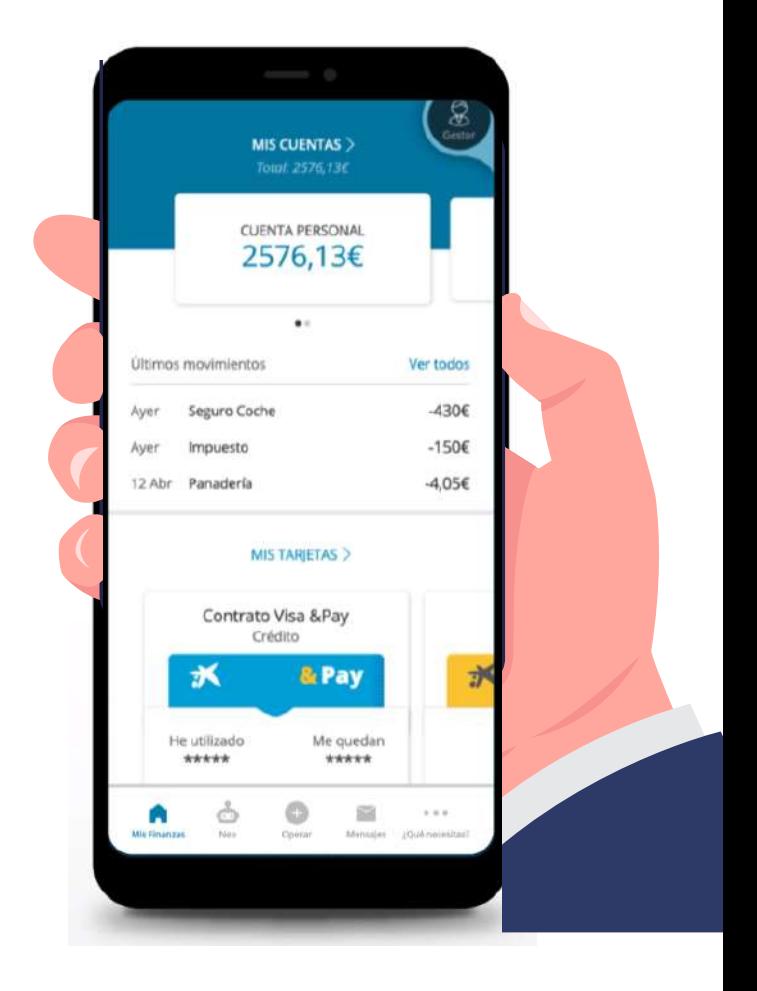

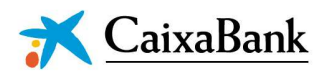

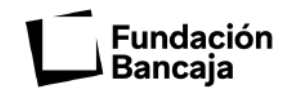

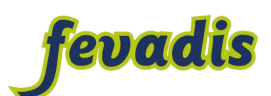

### **Paso 3. Pide ayuda a Noa**

Noa es un asistente virtual. Un asistente virtual ayuda a resolver tus dudas.

Puedes preguntar a Noa todas las dudas que tengas sobre la aplicación de CaixaBankNow.

Tienes que:

- 1. Pinchar en "Noa".
- 2. Pinchar en "empezar".
- 3. Preguntar a Noa tus dudas hablando o escribiendo. Pincha en "Abc" si quieres escribir y en "voz" si quieres hablar.
- 4. Pregunta la duda que tengas y Noa te la resolverá.

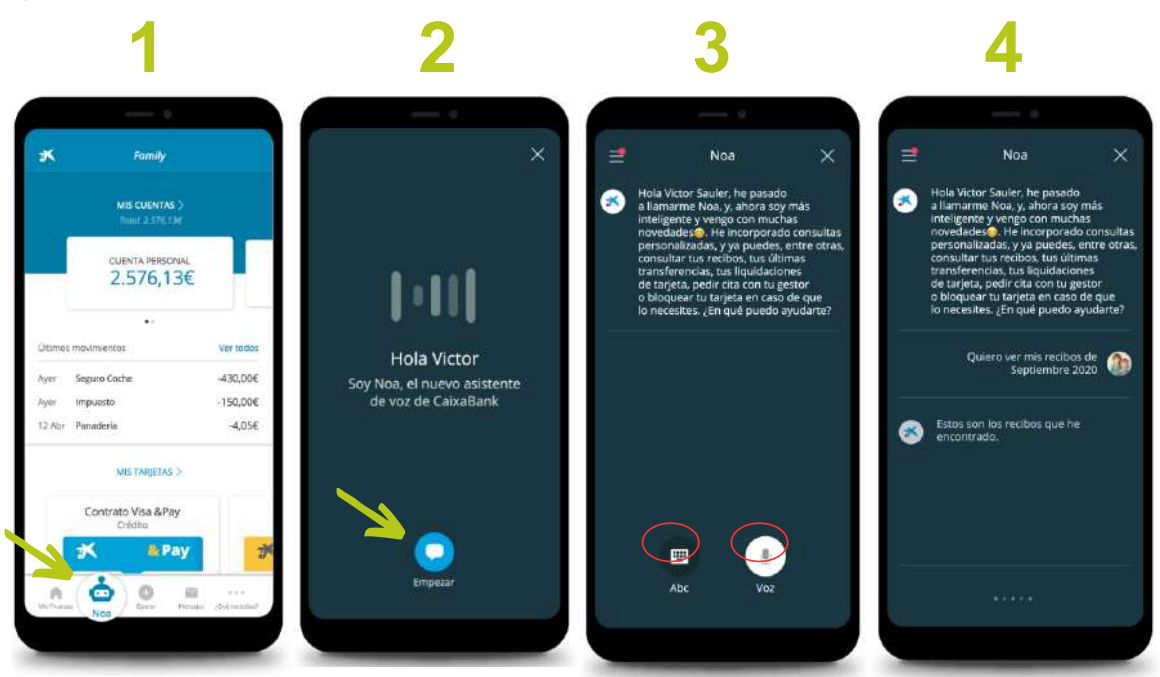

página 24 de 36

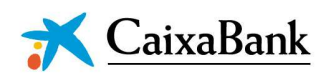

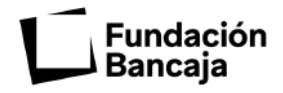

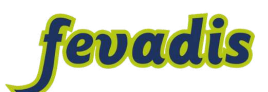

## **Pedir cita previa**

### **Paso 1. Solicita una cita nueva**

Pincha "Pedir cita" en la pantalla principal. Después pincha en "nueva cita".

## **Paso 2. Elige el tipo de cita**

Elige el tipo de cita que quieres puede ser:

- Presencial. Presencial es ir en persona a un lugar.
- Por videollamada.
- Por teléfono.

Después pincha en "empezar".

## **Paso 3. Elige cuando ir**

Elige el día y la hora de la cita.

Después escribe el motivo. El motivo es explicar porque necesitas coger una cita.

Pincha en "continuar".

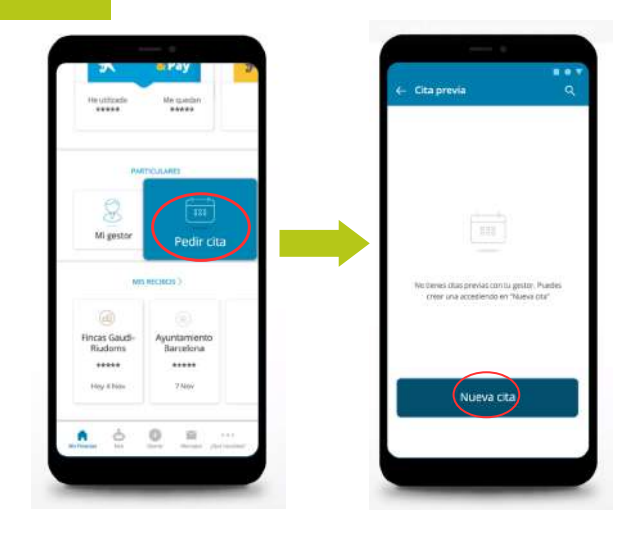

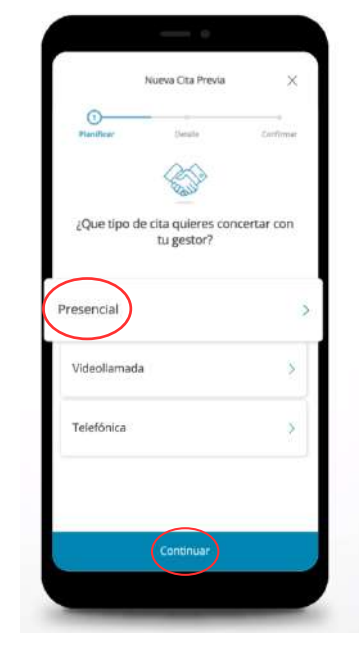

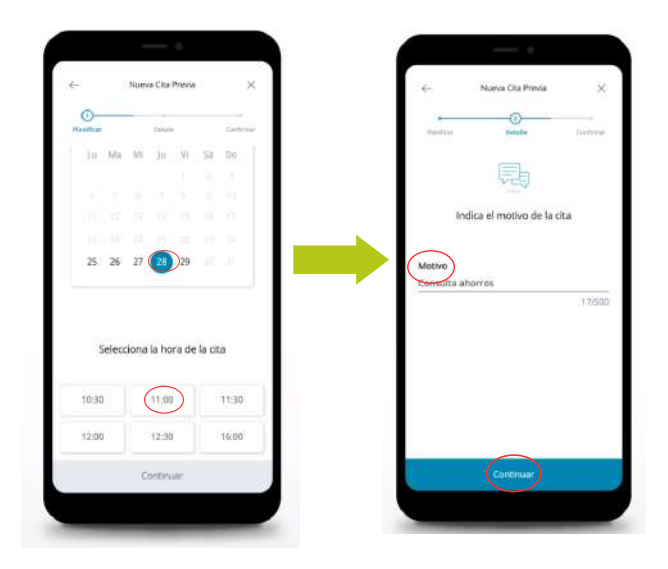

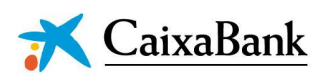

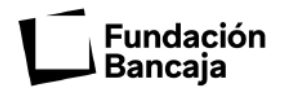

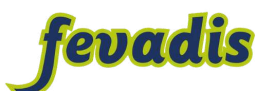

#### **Paso 4. Confirma que es correcto**

1. Revisa que los datos de la cita son correctos.

Después pincha en "continuar".

- 2. Añade la cita a tu calendario.
- 3. Puedes ver siempre tu cita.

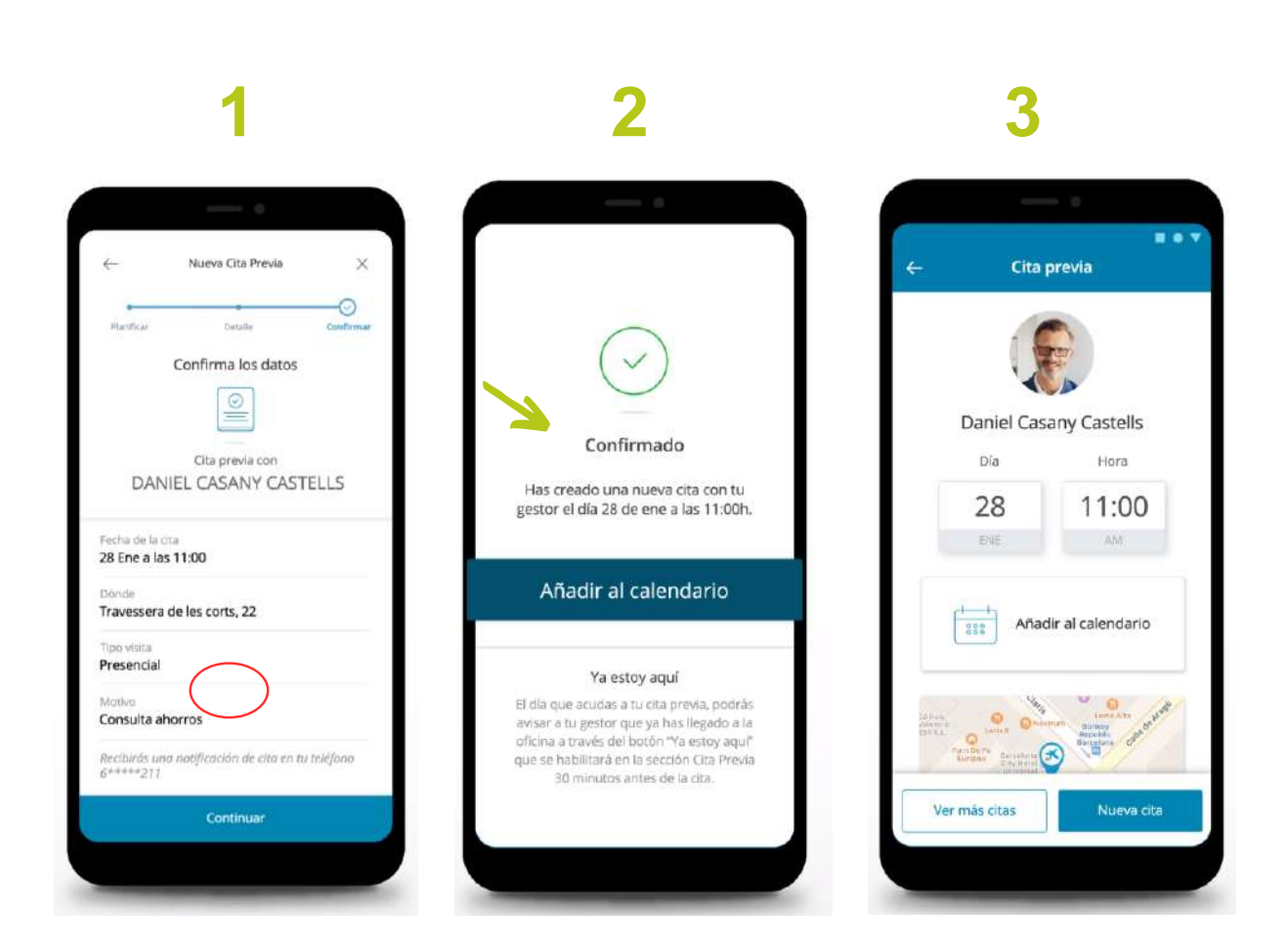

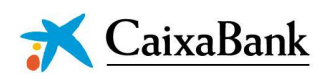

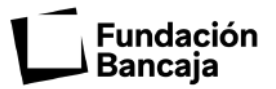

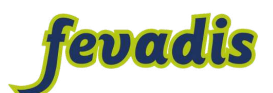

## **Hacer una transferencia**

## **Paso 1. Elige desde donde haces la transferencia**

Para hacer una transferencia tienes que seguir los siguientes pasos:

- 1. Pincha en "operar".
- 2. Selecciona "transferencias".
- 3. Elige "a una cuenta".
- La cuenta de origen es donde sale el dinero cuando haces un pago. 4. Elige la cuenta de origen.

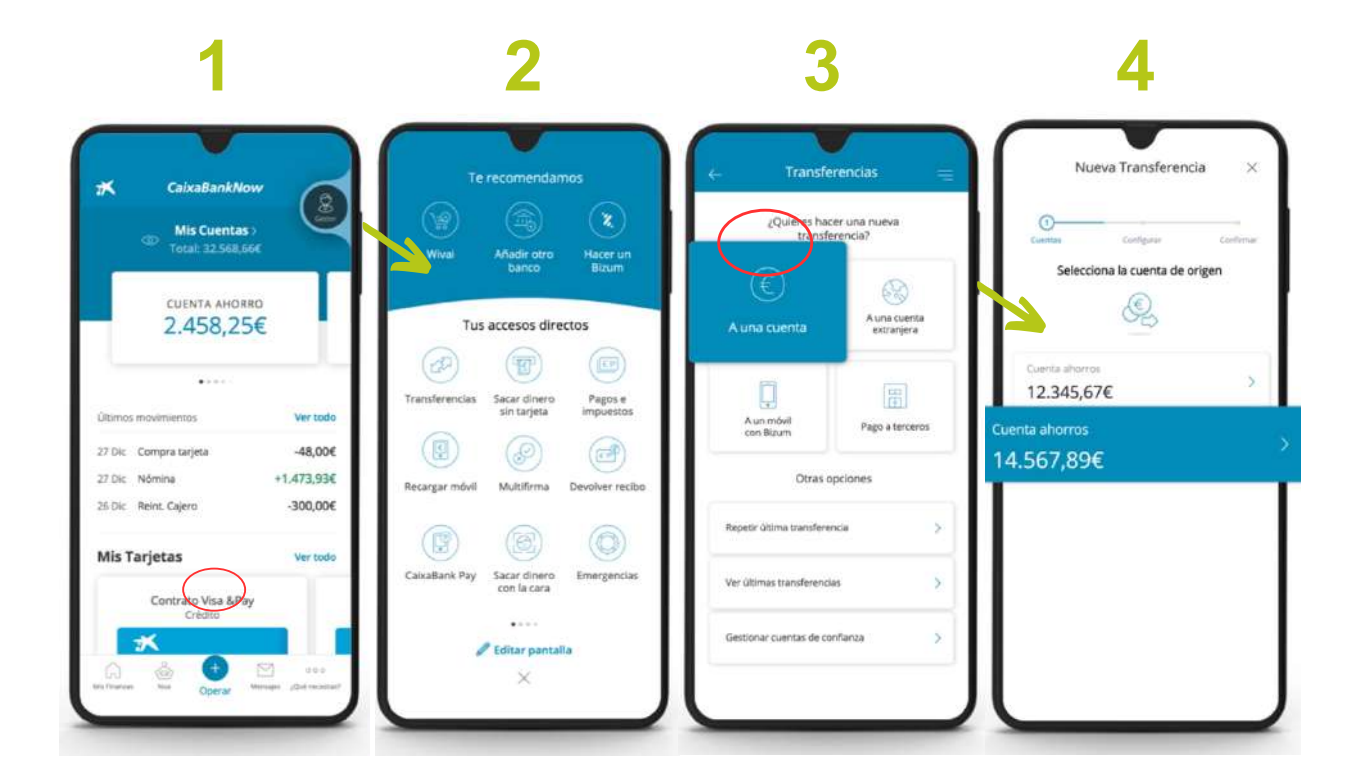

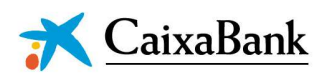

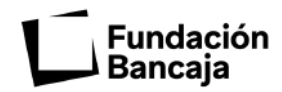

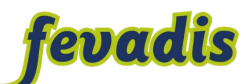

## **Paso 2. Elige a quién haces la transferencia**

- 1. Si quieres enviar dinero a otra persona. Pincha en "a otro banco o cuenta de CaixaBank".
- 2. Escribe el IBAN de la cuenta que vas a enviar el dinero y el nombre de la persona a quién envías el dinero. Después pincha en "continuar".

Para saber el número IBAN tienes que preguntar a la persona que vas a mandar el dinero.

3. Escribe la cantidad de dinero que quieres enviar y el concepto.

El concepto es la razón por la que envías el dinero.

4. Elige cuando quieres enviar el dinero.

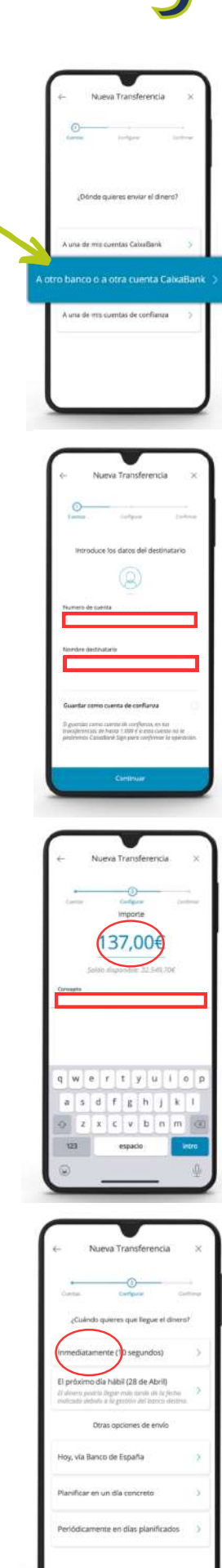

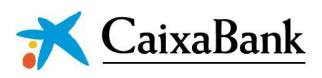

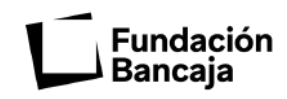

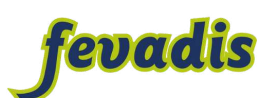

5. Puedes avisar a la persona que envías el dinero por correo electrónico o por mensaje de texto.

También puedes elegir la opción de no avisar a la persona que envías el dinero.

## **Paso 3. Confirma que es correcto**

- 1. Revisa que los datos de la transferencia son correctos. Después pincha en "confirmar".
- 2. Tendrás que revisar otra vez los datos de la transferencia y pinchar en "confirmar".
- 3. ¡Felicidades!

Has hecho una transferencia.

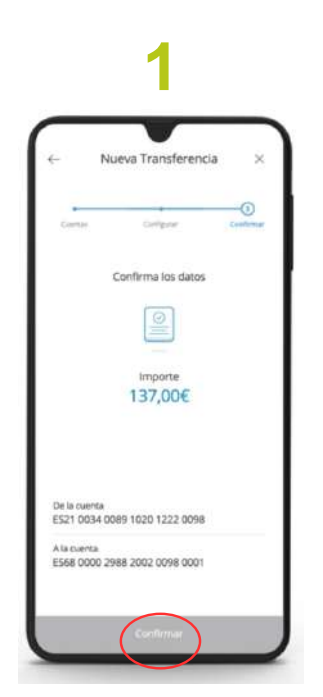

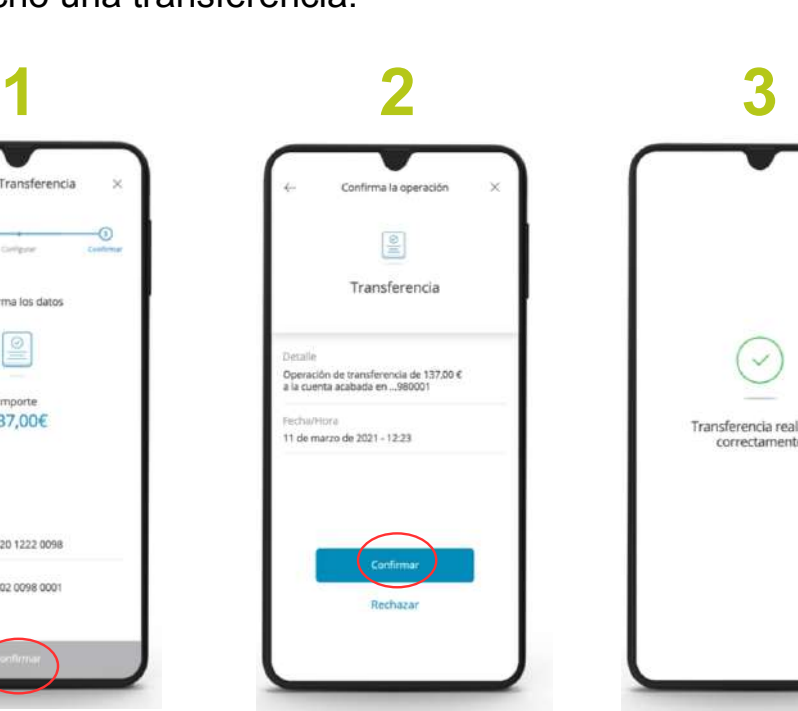

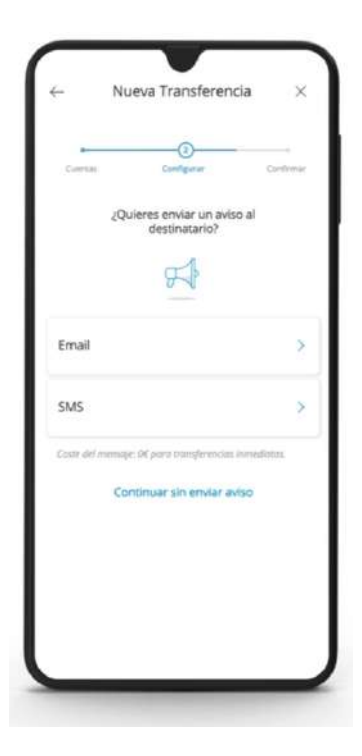

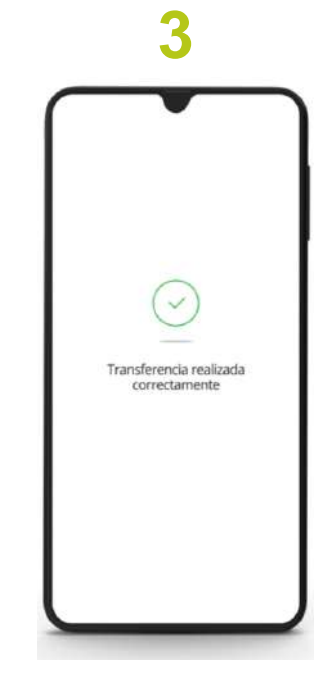

página 29 de 36

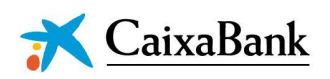

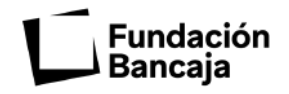

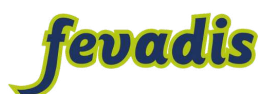

## **Hacer un Bizum**

## **Paso 1. Inicia la aplicación**

Para utilizar Bizum tienes que iniciar la aplicación.

Estos son los pasos que tienes que seguir:

- 1. Pincha en "operar".
- 2. Selecciona "hacer un Bizum".
- 3. Lee la explicación del Bizum y pincha en "empezar".

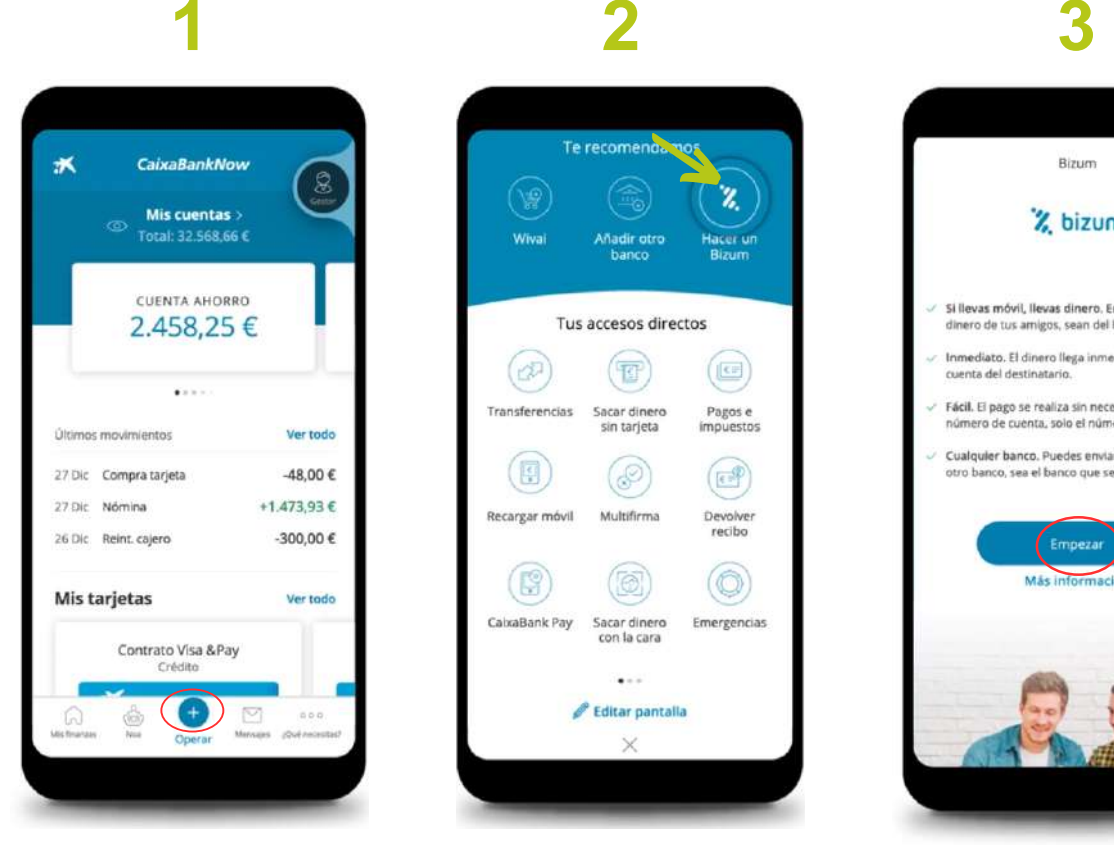

#### Te recomeno Tus accesos directos (B)  $(\mathbf{F})$  $(\text{C})$ Transferencias Sacar dinero<br>sin tarjeta Pagos e<br>impuestos (图)  $\circledast$  $(E)$ Recargar móvil Multifirma Devolver<br>recibo (B) (@  $\circledcirc$ CaixaBank Pay Sacar dinero<br>con la cara Emergencias  $\ddot{\phantom{a}}$ **Editar pantalla**

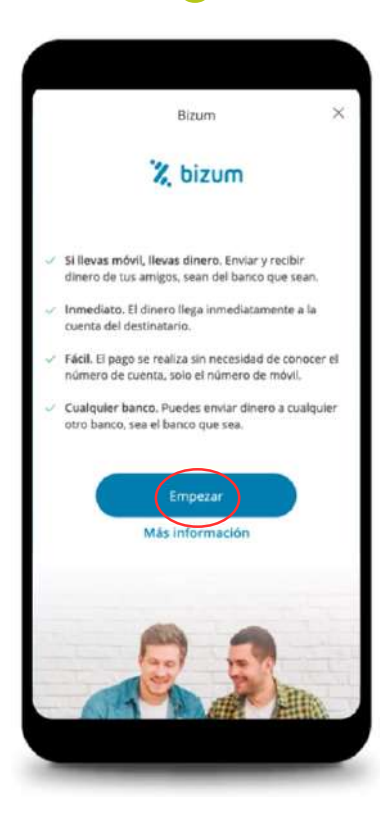

página 30 de 36

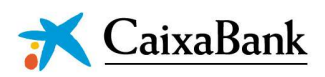

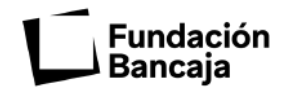

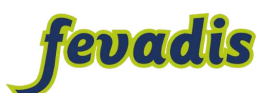

### **Paso 2. Registrarse en Bizum**

Para enviar y recibir dinero por Bizum primero hay que registrarse.

Para registrarte sigue estos pasos:

- 1. Si tienes más de una cuenta bancaria primero tienes que elegir en que cuenta bancaria poner el Bizum.
- 2. Lee los términos y condiciones. Los términos y condiciones son las normas que tienes que aceptar antes de usar algo.

Si estás de acuerdo pincha en la casilla  $\blacktriangleright$ y después en "confirmar".

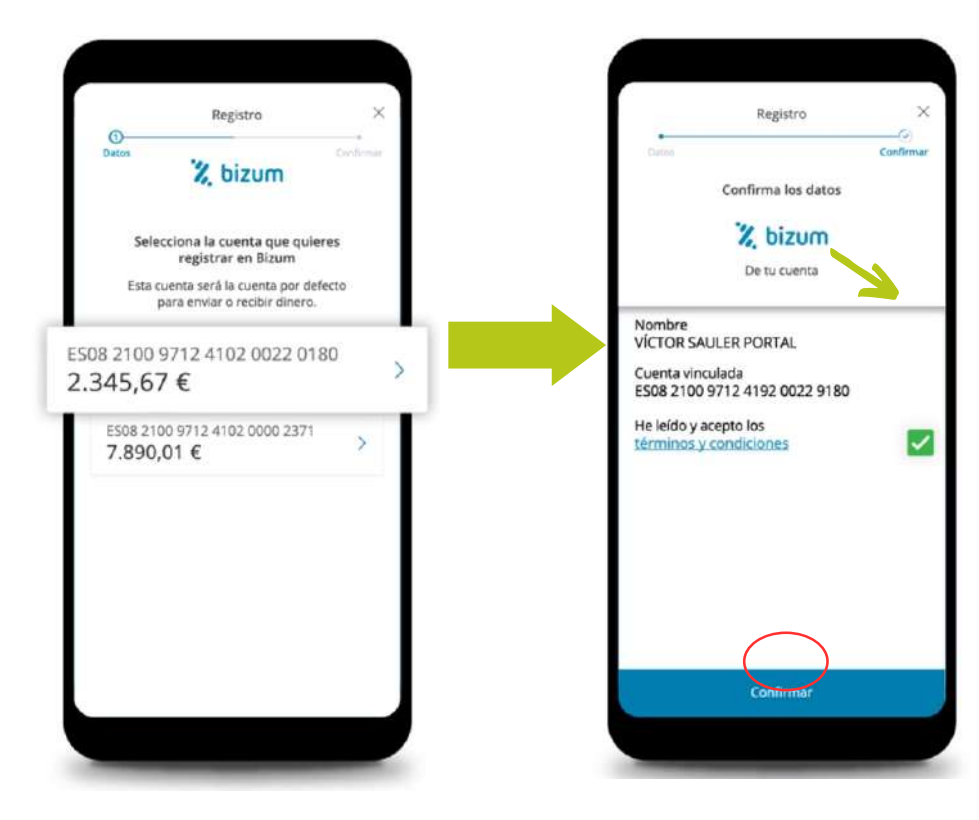

página 31 de 36

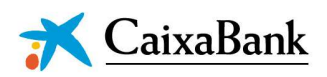

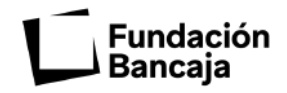

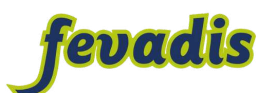

## **Paso 3. Terminar el registro**

Para terminar de registrarte en Bizum tienes que:

- 1. Comprobar que los datos son correctos y pinchar en "confirmar".
- 2. ¡Ya tienes Bizum! Pincha en "ir a Bizum".

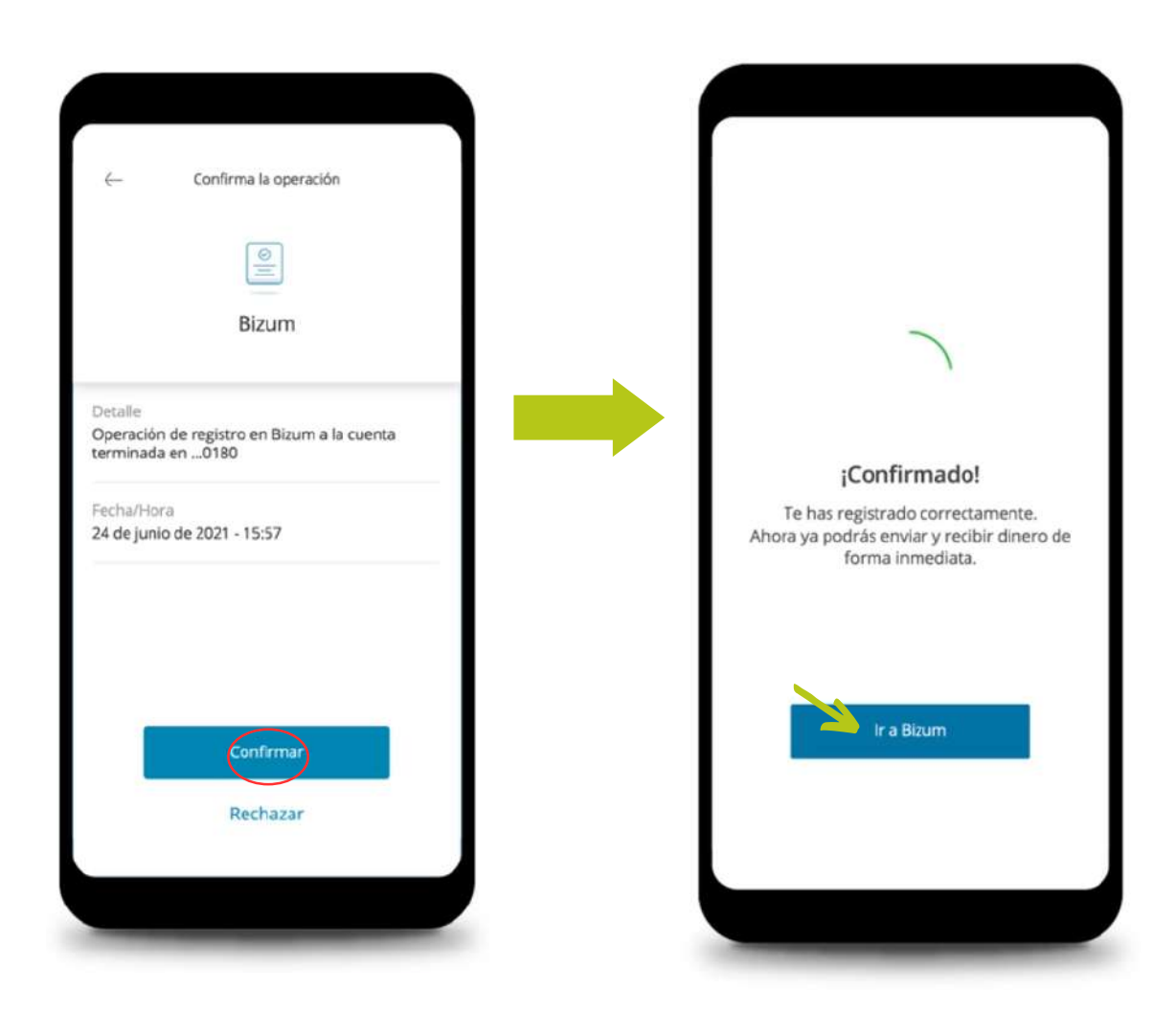

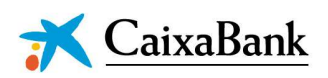

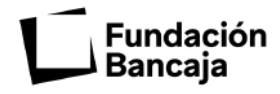

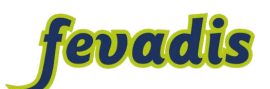

### **Paso 4. Elige a quien enviar dinero**

Para enviar dinero por Bizum tienes que:

- 1. Pinchar en "enviar dinero".
- 2. Puedes:
	- Enviar el dinero a una persona que tienes guardada en tu agenda del móvil.
	- Enviar dinero a una persona que no tienes guardada en tu agenda del móvil poniendo su número de teléfono.

## **Paso 5. Dar permiso a la aplicación**

Para elegir la persona que quieres hacer el Bizum tienes que dar permiso a la aplicación para que pueda acceder a tus contactos.

Pincha en "permitir" para que la aplicación pueda acceder a tus contactos.

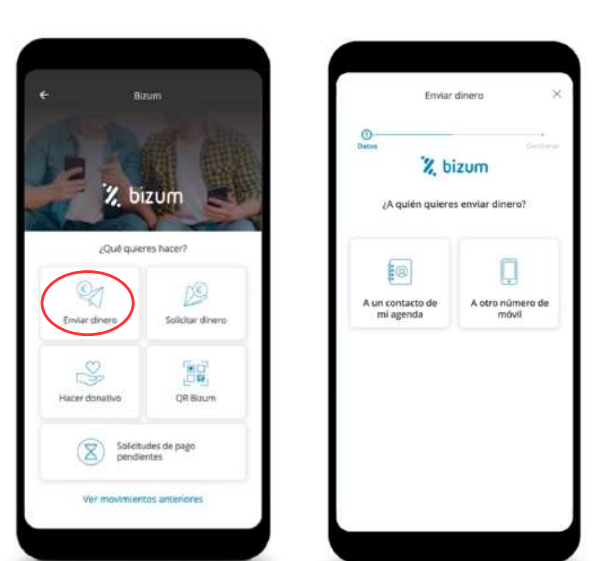

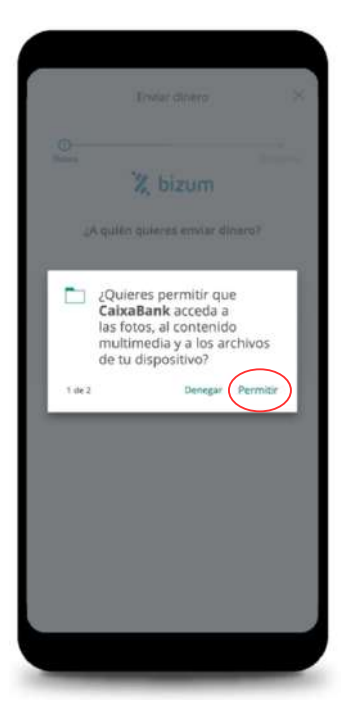

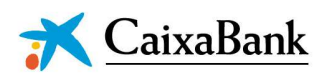

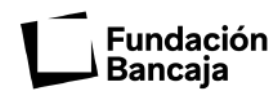

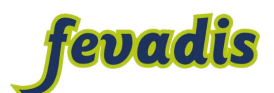

## **Paso 6. Enviar dinero a un contacto de la agenda**

Si quieres enviar dinero a una persona que tienes guardada en la agenda del móvil tienes que seguir estos pasos:

- 1. Pinchar en "A un contacto de mi agenda".
- 2. Elegir la persona que quieres enviar el dinero.
- 3. Escribe la cantidad de dinero que quieres enviar.
- 4. Escribe el concepto. El concepto es el motivo por el que envías dinero.

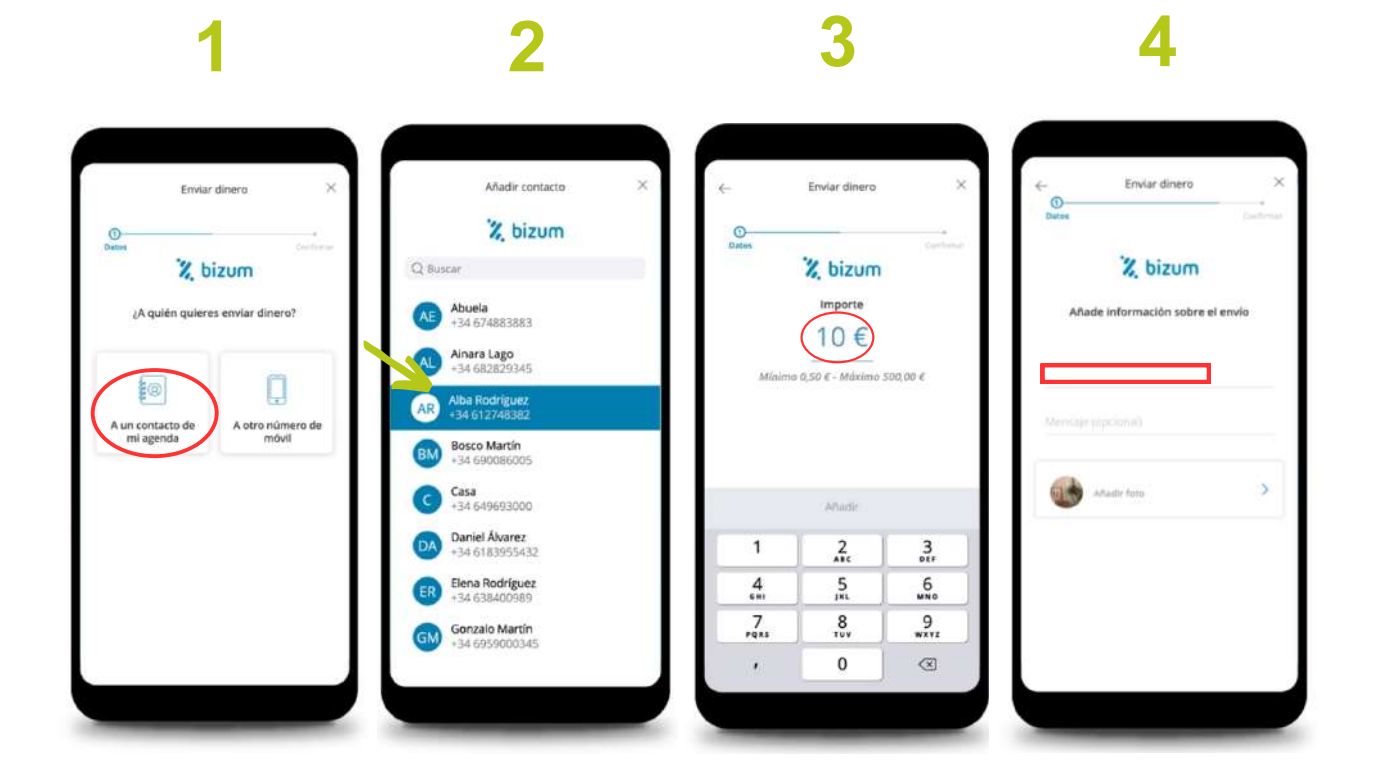

página 34 de 36

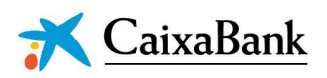

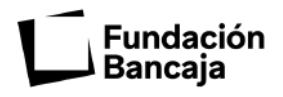

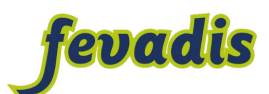

## **Paso 7. Enviar dinero a una persona que no está guardada en la agenda del móvil**

Si quieres enviar dinero a una persona que que no tienes guardada en la agenda del móvil tienes que seguir estos pasos:

- 1. Pinchar en "A otro número de móvil".
- 2. Escribe el número de teléfono y el nombre de la persona que quieres enviar el Bizum.
- 3. Escribe la cantidad de dinero que quieres enviar.
- 4. Escribe el concepto. El concepto es el motivo por el que envías dinero.

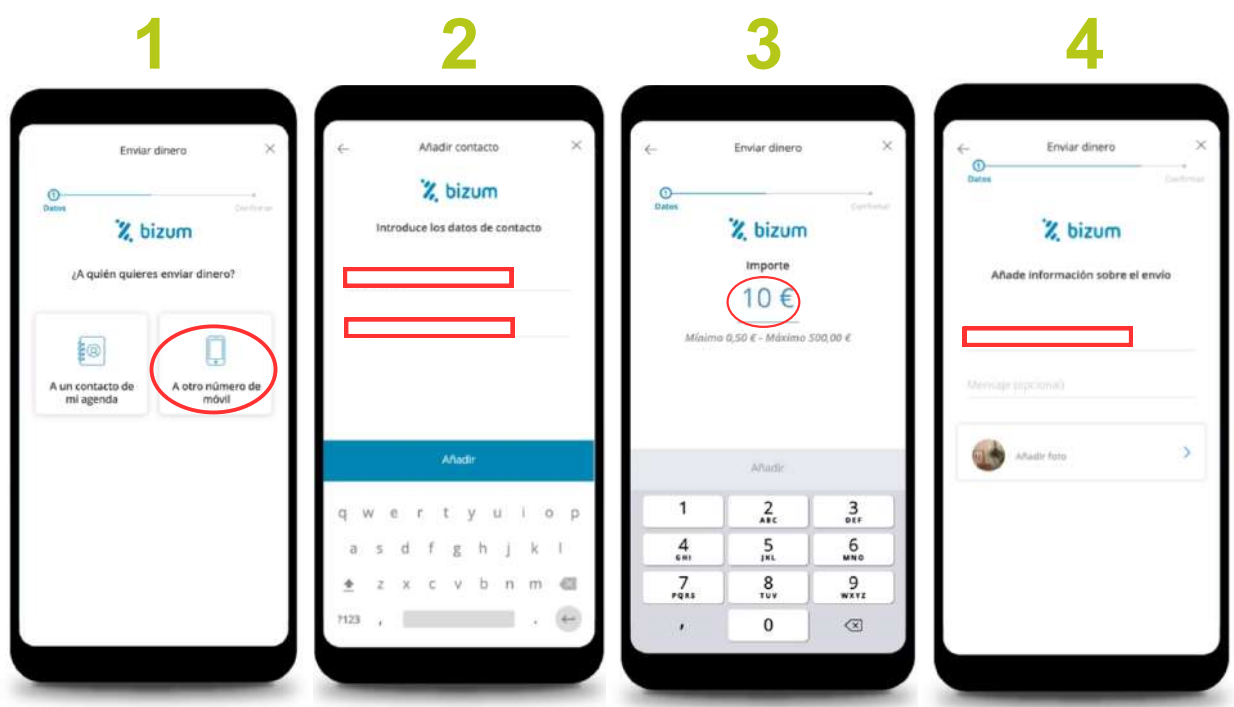

página 35 de 36

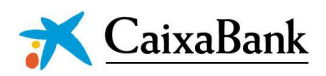

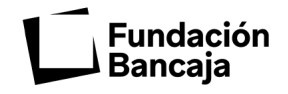

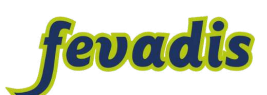

## **Paso 8. Confirma los datos**

Para acabar de enviar el dinero comprueba que los datos son correctos.

Después pincha en "confirmar".

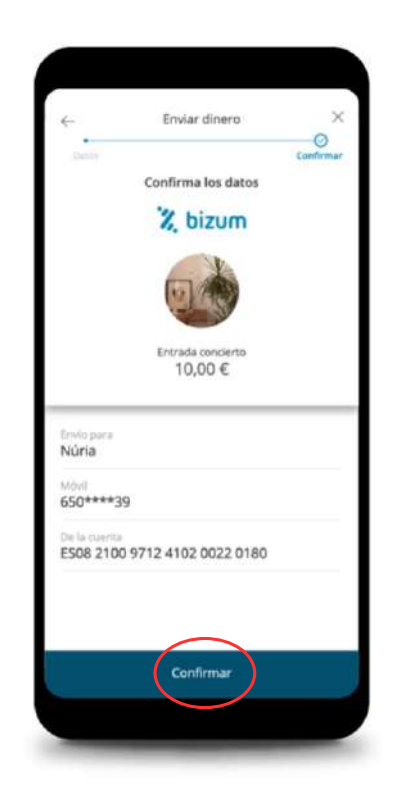

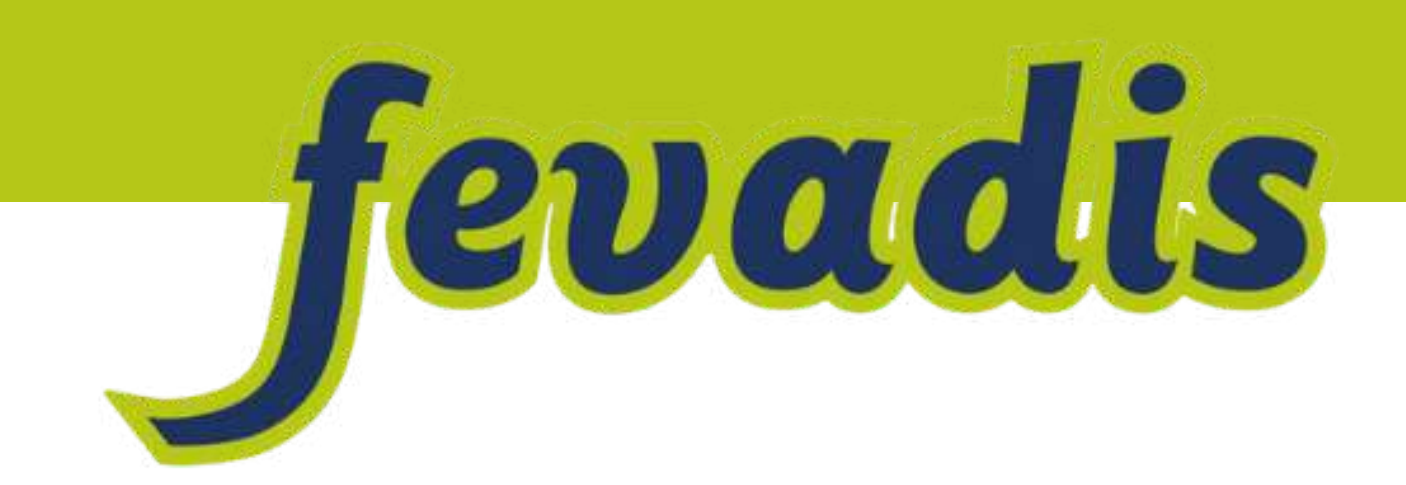

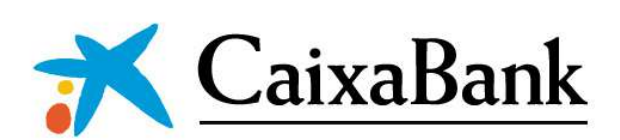

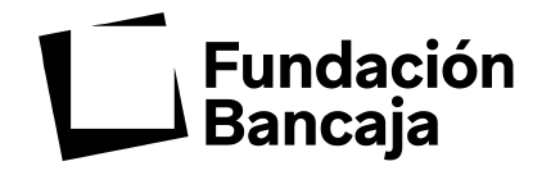